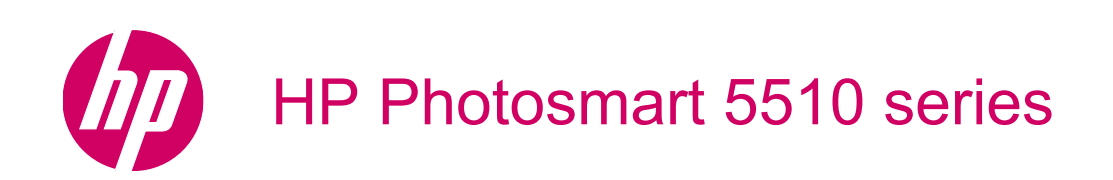

# **Contents**

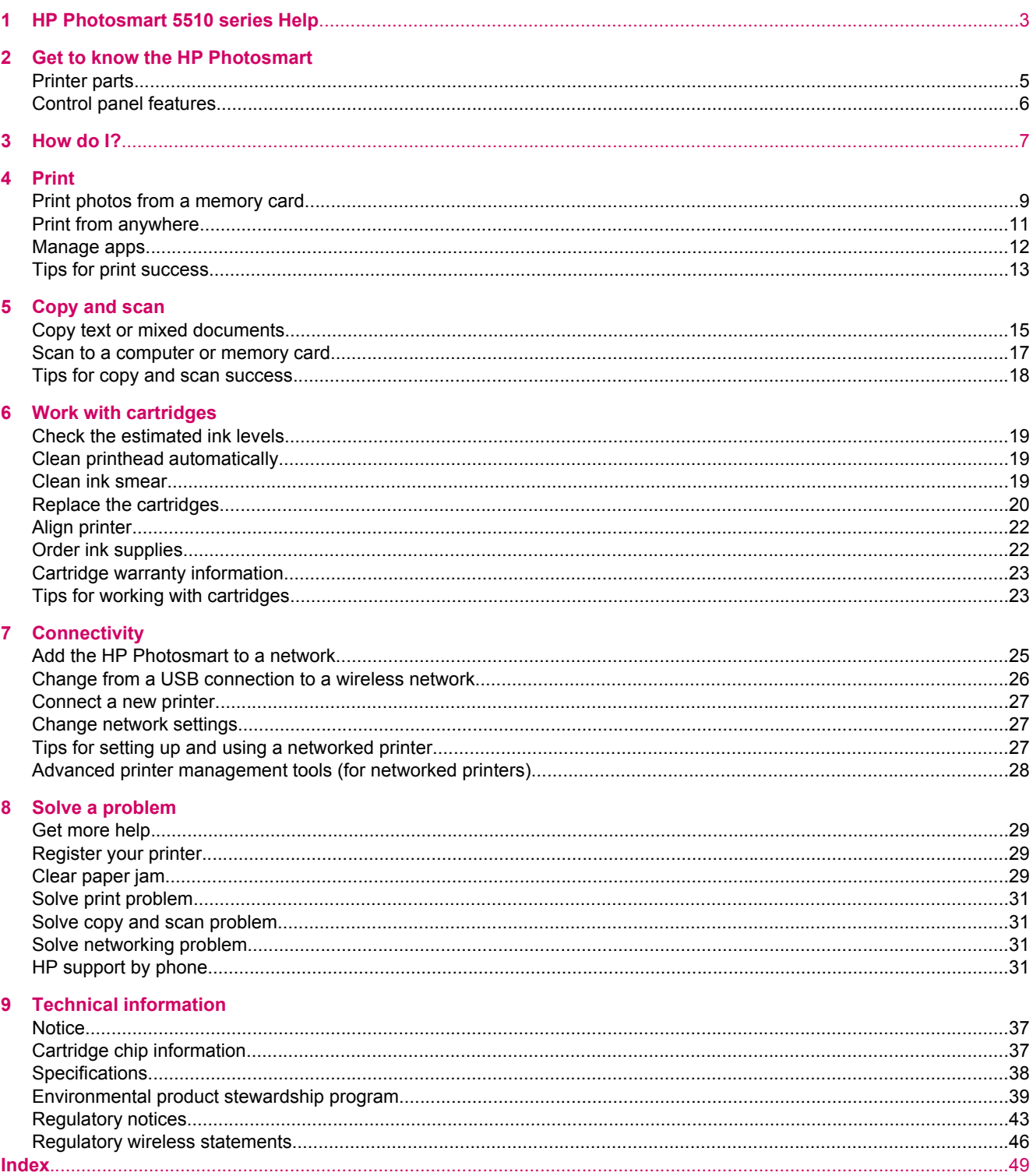

# <span id="page-4-0"></span>**1 HP Photosmart 5510 series Help**

For information about the HP Photosmart, see:

- [Get to know the HP Photosmart](#page-6-0)
- [How do I?](#page-8-0)
- [Print](#page-10-0)
- [Copy and scan](#page-16-0)
- [Work with cartridges](#page-20-0)
- [Connectivity](#page-26-0)
- [Technical information](#page-38-0)
- [Solve a problem](#page-30-0)

Chapter 1

# <span id="page-6-0"></span>**2 Get to know the HP Photosmart**

- Printer parts
- [Control panel features](#page-7-0)

## **Printer parts**

• Front and top views of the HP Photosmart

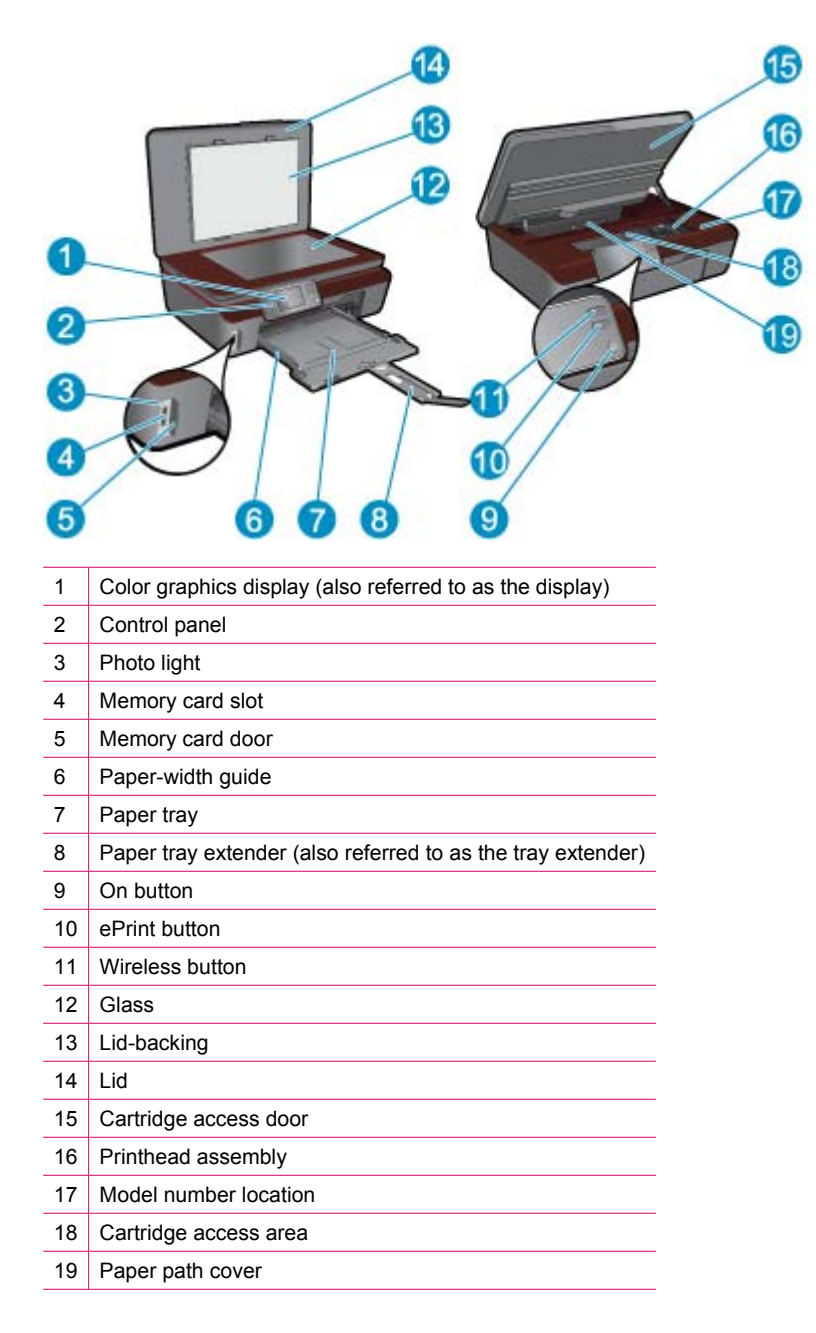

• Rear view of the HP Photosmart

<span id="page-7-0"></span>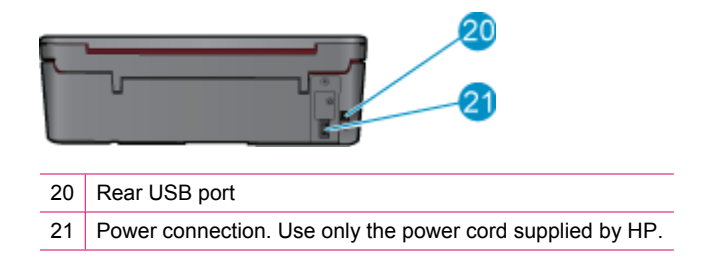

## **Control panel features**

Touch the directional keys to navigate between two home screens.

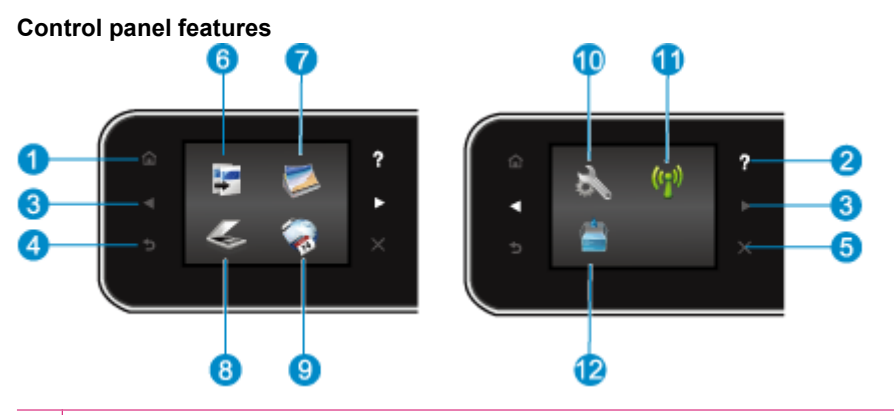

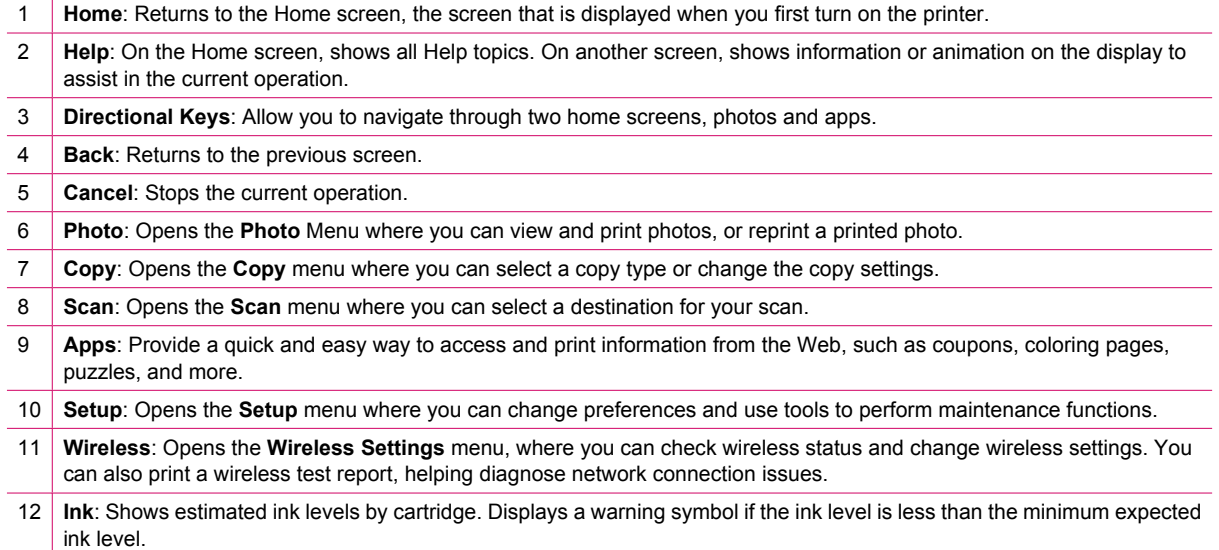

# <span id="page-8-0"></span>**3 How do I?**

This section contains links to commonly performed tasks, such as managing apps, scanning, and making copies.

- 
- 
- 
- [How to get started with ePrint](#page-13-0) **Fig. 2012** [Solve a problem](#page-30-0)
- [Load media](#page-11-0) [Clear paper jam](#page-30-0)
- [Replace the cartridges](#page-21-0) **•** [Copy text or mixed documents](#page-16-0)
- [Manage apps](#page-13-0)  **[Scan to a computer or memory card](#page-18-0)** 
	-

Chapter 3

# <span id="page-10-0"></span>**4 Print**

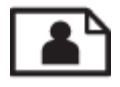

Print photos from a memory card

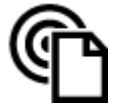

**[Print from anywhere](#page-12-0)** 

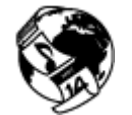

[Manage apps](#page-13-0)

## **Related topics**

• [Load media](#page-11-0) [Tips for print success](#page-14-0)

## **Print photos from a memory card**

### **To print photos from a memory card**

- **1.** Load photo paper into the paper tray.
- **2.** Make sure the paper tray extender is open.
- **3.** Insert a memory card into the memory card slot.

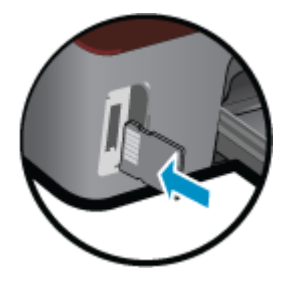

- **4.** From the Home screen, touch **Photo** to display the **Photo** menu.
- **5.** On the **Photo** menu, touch **View & Print** to display photos.
- **6.** Touch a photo that you want to print.
- **7.** Touch the up or down arrow to specify the number of photos to print.
- **8.** Touch **Edit** to select options to edit the selected photos. You can rotate, crop a photo, or turn **Photo Fix** on and off.
- **9.** Touch **Preview** to preview the selected photo. If you wish to adjust layout, paper type, red eye removal, or date stamp, touch **Settings**, and then touch your selection. You can also save any new settings as defaults.
- **10.** Touch **Print** to begin printing.

### **Related topics**

• [Load media](#page-11-0) [Tips for print success](#page-14-0)

## <span id="page-11-0"></span>**Load media**

▲ Do one of the following:

#### **Load small-size paper**

**a**. Pull out the paper tray, slide the paper-width guides outward, and then remove any other media previously loaded.

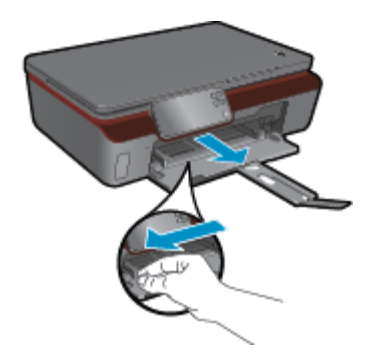

**b**. Load paper.

Insert a stack of photo paper into the paper tray with short edge forward and print side down.

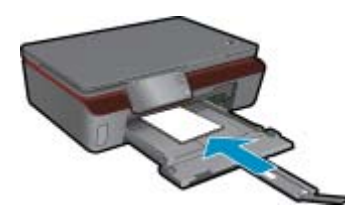

Slide photo paper forward until it stops.

**NOTE:** If the photo paper you are using has perforated tabs, load photo paper so that tabs are closest to you.

Slide paper-width guides inward until they touch the paper.

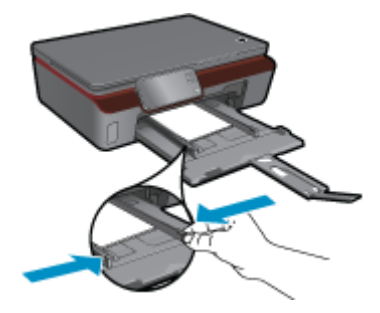

Close the paper tray, and then open the paper tray extender.

### **Load full-size paper**

**a**. Slide the paper-width guides outward, and then remove any other media previously loaded.

<span id="page-12-0"></span>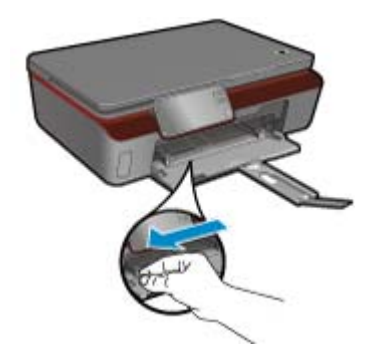

**b**. Load paper.

Insert a stack of paper into paper tray with short edge forward and print side down.

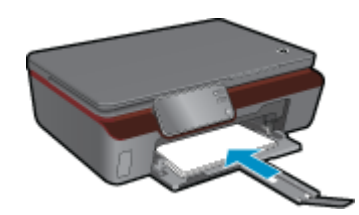

Slide paper forward until it stops.

Slide paper-width guides inward until they stop at the edges of paper.

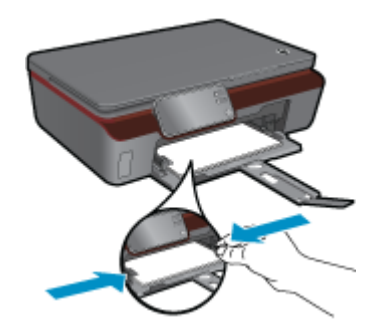

Open the paper tray extender.

## **Print from anywhere**

HP's free **ePrint** service provides an easy way to print from email, anywhere and anytime. Just forward an email to your printer's email address from your computer or mobile device, and both the email message and recognized attachments will print.

- Your printer needs to have a wireless network connection to the Internet. You won't be able to use **ePrint** via a USB connection to a computer.
- Attachments might print differently from the way they appear in the software program that created them, depending on the original fonts and layout options used.
- Free product updates are provided with **ePrint**. Some updates might be required to enable certain functionality.

### **Related topics**

• [Your printer is protected](#page-13-0) [How to get started with ePrint](#page-13-0) [Use the HP ePrinterCenter website](#page-13-0)

## <span id="page-13-0"></span>**Your printer is protected**

To help prevent unauthorized email, HP assigns a random email address to your printer and never publicizes this address. **ePrint** also provides industry-standard spam filtering and transforms email and attachments to a print-only format to reduce the threat of virus or other harmful content. However, the **ePrint** service does not filter emails based on content, so it cannot prevent objectionable or copyrighted material from being printed.

Go to the **HP ePrintCenter** website for more information and specific terms and conditions: [www.hp.com/go/](http://h20180.www2.hp.com/apps/Nav?h_pagetype=s-924&h_client=s-h-e004-01&h_keyword=lp70014-all&h_lang=en&h_cc=us) [ePrintCenter](http://h20180.www2.hp.com/apps/Nav?h_pagetype=s-924&h_client=s-h-e004-01&h_keyword=lp70014-all&h_lang=en&h_cc=us).

## **How to get started with ePrint**

To use ePrint, make sure your printer is connected to a wireless network with Internet access and web services enabled.

### **To get started with ePrint**

- **1.** Turn on wireless radio to connect to a wireless network.
	- **a**. Touch the **Wireless** button on the control panel to check the wireless status. If It shows **Connected**, and details like IP address and network name appears, the printer has connected wirelessly to the network.
	- **b**. If it shows **Wireless Off**, touch **Turn On**, and then the printer will try to connect wirelessly to a network. If you haven't set up the wireless network connection before, follow the prompts on the screen to set up wireless network connection.
- **2.** Enable Web services.
	- **a**. Touch **ePrint** on the control panel to check the web services status. If ePrint email address appears, **ePrint Status** shows **Connected**, and **ePrint Feature** shows **On**, web services are enabled and ready for use.
	- **b**. If the **Web Services** screen is prompted, touch **Yes** to enable web services. If the **Server Connection Error** screen is prompted, touch **Retry** or **Enter Proxy** to configure Web proxy settings.
- **3.** Touch **ePrint** on the control panel. From the **Web Services Summary** screen, get your printer's email address.
- **4.** Compose and send email to your printer's email address from your computer or mobile device, anywhere and anytime. Both the email message and recognized attachments will print.

## **Use the HP ePrinterCenter website**

Use HP's free ePrintCenter website to set up increased security for **ePrint** and specify the email addresses that are allowed to send email to your printer. You can also get Product Updates, more **Apps**, and other free services.

Go to the **HP ePrintCenter** website for more information and specific terms and conditions: [www.hp.com/go/](http://h20180.www2.hp.com/apps/Nav?h_pagetype=s-924&h_client=s-h-e004-01&h_keyword=lp70014-all&h_lang=en&h_cc=us) [ePrintCenter](http://h20180.www2.hp.com/apps/Nav?h_pagetype=s-924&h_client=s-h-e004-01&h_keyword=lp70014-all&h_lang=en&h_cc=us).

## **Manage apps**

Print pages from the web, without using a computer, by setting up **Apps**, a free service from HP. You can print coloring pages, calendars, puzzles, recipes, maps, and more, depending on the apps available in your country/ region.

Touch the **Get More** icon on the **Apps** screen to connect to the Internet and add more. You need to have web services enabled in order to use apps.

### <span id="page-14-0"></span>**To manage apps**

- **1.** Add apps
	- **a**. From the Home screen, touch **Apps**, and then touch the **Get More** icon.
	- **b**. Touch an app icon that you want to add.
	- **c**. Touch **Add** to confirm.
- **2.** Remove apps
	- **a**. From the Home screen, touch **Apps**, and then touch the **Get More** icon.
	- **b**. Touch one or more apps icons to select the apps that you want to remove.
	- **c**. Touch **Yes** to confirm.

Go to the **HP ePrintCenter** website for more information and specific terms and conditions: [www.hp.com/go/](http://h20180.www2.hp.com/apps/Nav?h_pagetype=s-924&h_client=s-h-e004-01&h_keyword=lp70014-all&h_lang=en&h_cc=us) [ePrintCenter.](http://h20180.www2.hp.com/apps/Nav?h_pagetype=s-924&h_client=s-h-e004-01&h_keyword=lp70014-all&h_lang=en&h_cc=us)

## **Tips for print success**

Use the following tips to print successfully.

### **Tips for printing from computer**

If you want to print documents, photos, or envelopes from computer, click the following links. They will direct you to online instructions according to the operating system you are using.

- Learn how to print documents from computer. [Click here to go online for more information](http://h20180.www2.hp.com/apps/Nav?h_pagetype=s-924&h_client=s-h-e004-01&h_keyword=lp70038-win-B111&h_lang=en&h_cc=us).
- Learn how to print photos saved on your computer. [Click here to go online for more information.](http://h20180.www2.hp.com/apps/Nav?h_pagetype=s-924&h_client=s-h-e004-01&h_keyword=lp70039-win-B111&h_lang=en&h_cc=us)
- Learn how to print envelopes from computer. [Click here to go online for more information](http://h20180.www2.hp.com/apps/Nav?h_pagetype=s-924&h_client=s-h-e004-01&h_keyword=lp70040-win-B111&h_lang=en&h_cc=us).

### **Tips for ink and paper**

- Use genuine HP cartridges. Genuine HP cartridges are designed for and tested with HP printers to help you produce great results, time after time.
- Make sure the cartridges have sufficient ink. To view the estimated ink levels, touch the **Ink** icon from the Home screen.
- To learn more tips about working with cartridges, see [Tips for working with cartridges](#page-24-0) for more information.
- Load a stack of paper, not just one page. Use clean and flat paper of the same size. Make sure only one type of paper is loaded at a time.
- Adjust the paper-width guides in the paper tray to fit snugly against all paper. Make sure the paper-width guides do not bend the paper in the paper tray.
- Set the print quality and paper size settings according to the type and size of paper loaded in the paper tray.
- To clear paper jam, see [Clear paper jam](#page-30-0) for more information.

### **Tips for printing apps and using ePrint**

- Learn how to share your photos online and order prints. [Click here to go online for more information.](http://h20180.www2.hp.com/apps/Nav?h_pagetype=s-924&h_client=s-h-e004-01&h_keyword=lp70013-all&h_lang=en&h_cc=us)
- Learn about apps for printing recipes, coupons, and other content from the web, simply and easily. [Click here](http://h20180.www2.hp.com/apps/Nav?h_pagetype=s-924&h_client=s-h-e004-01&h_keyword=lp70013-all&h_lang=en&h_cc=us) [to go online for more information.](http://h20180.www2.hp.com/apps/Nav?h_pagetype=s-924&h_client=s-h-e004-01&h_keyword=lp70013-all&h_lang=en&h_cc=us)
- Learn how to print from anywhere by sending an email and attachments to your printer. [Click here to go online](http://h20180.www2.hp.com/apps/Nav?h_pagetype=s-924&h_client=s-h-e004-01&h_keyword=lp70014-all&h_lang=en&h_cc=us) [for more information.](http://h20180.www2.hp.com/apps/Nav?h_pagetype=s-924&h_client=s-h-e004-01&h_keyword=lp70014-all&h_lang=en&h_cc=us)
- If you have enabled **Auto Power-Off**, you should disable **Auto Power-Off** to use ePrint. See [Auto Power-Off](#page-43-0) for more information.

Chapter 4

# <span id="page-16-0"></span>**5 Copy and scan**

- Copy text or mixed documents
- [Scan to a computer or memory card](#page-18-0)
- [Tips for copy and scan success](#page-19-0)

## **Copy text or mixed documents**

▲ Do one of the following:

### **Make a black and white copy**

**a**. Load paper.

Load full-size paper in the paper tray.

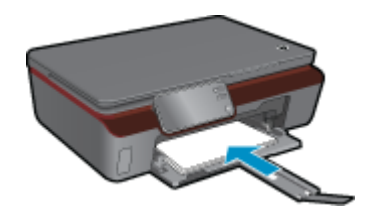

Make sure the paper tray extender is open.

**b**. Load original.

Lift lid on the product.

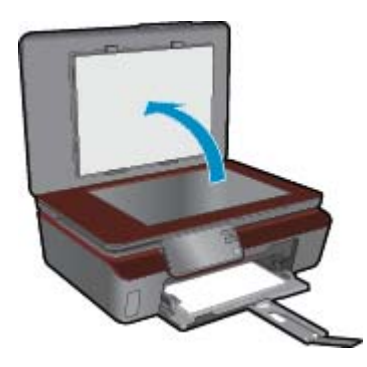

 $\frac{1}{2}$ . TIP: To make copies of thick originals, such as books, you can remove the lid.

Load original print side down on the right front corner of glass.

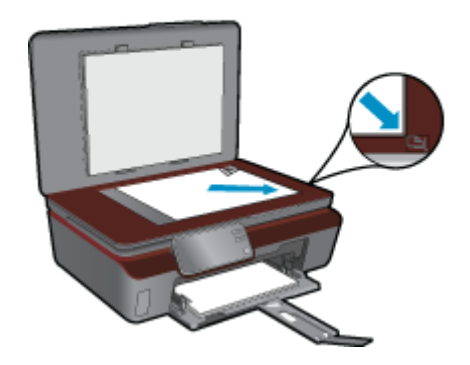

Close lid.

- **c**. Specify number of copies and settings.
	- From the Home screen, touch **Copy**, and then touch **Black**. Touch **Settings** to specify paper size, paper type, quality, or other settings. Touch directional buttons to change the number of copies.
- **d**. Start copy.

Touch **Start**.

### **Make a color copy**

**a**. Load paper.

Load full-size paper in the paper tray.

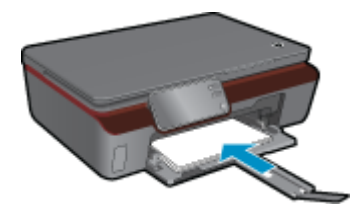

Make sure the paper tray extender is open.

**b**. Load original.

Lift lid on the product.

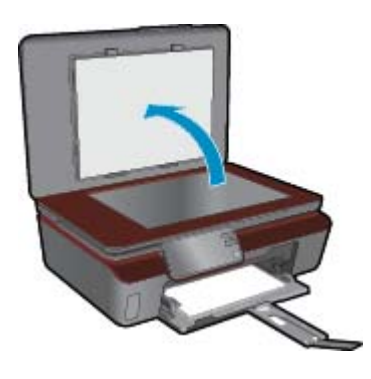

 $\frac{1}{2}$ . TIP: To make copies of thick originals, such as books, you can remove the lid.

Load original print side down on the right front corner of glass.

<span id="page-18-0"></span>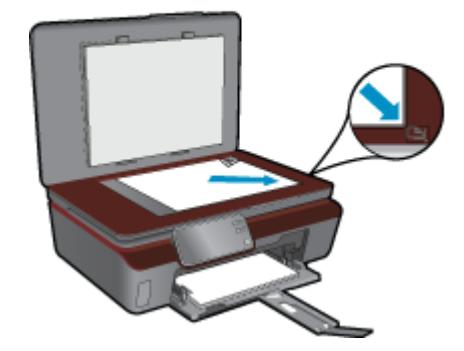

Close lid.

**c**. Select **Copy**.

 From the Home screen, touch **Copy**, and then touch **Color**. Touch **Settings** to specify paper size, paper type, quality, or other settings. Touch directional buttons to change the number of copies.

**d**. Start copy.

Touch **Start**.

#### **Related topics**

[Tips for copy and scan success](#page-19-0)

## **Scan to a computer or memory card**

You can start a scan to a computer either from the printer display or from the printer software on your computer. Starting a scan from the printer display is quick. Starting a scan from the software gives you more options.

Before starting scan to a computer from the printer display, make sure the printer is connected to your computer either on a wireless network or through a USB cable.

If the printer is connected to the computer through a USB cable, you can start scan immediately from the printer display.

If the printer is connected to a Windows computer on a wireless network, you need to enable wireless scan in the software first. From the **Start** menu on your computer, click **All Programs**, and then click **HP**. Under **HP Photosmart 5510 series**, click **HP Photosmart 5510 series**, click **Scanner Actions**, and then click **Manage Scan to Computer**.

**NOTE:** You can choose to keep the **Scan to Computer** option always active, and then you will not need to enable wireless scan again next time you start a scan from the printer display.

#### **To scan to a computer or memory card from the printer display**

- **1.** Load original.
	- **a**. Lift lid on the product.

#### <span id="page-19-0"></span>Chapter 5

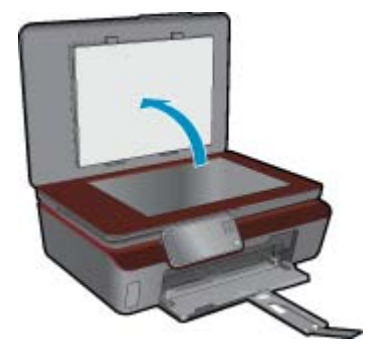

**b**. Load original print side down on the right front corner of glass.

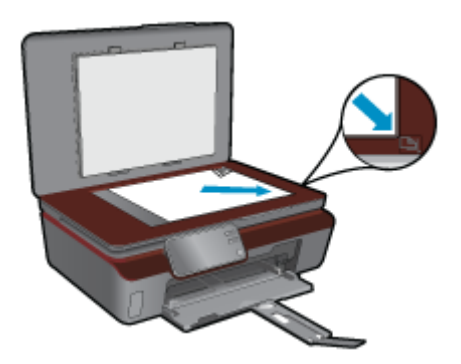

- **c**. Close lid.
- **2.** To scan to a memory card, insert a memory card in the memory card slot. If you want to scan to a computer, make sure the printer is connected to your computer on a wireless network or through a USB cable.
- **3.** Start scan.
	- **a**. From the Home screen, touch **Scan**.
	- **b**. Select the destination by touching either **Computer** or **Memory Card**. To scan to a computer, select the computer, and then select a scan type to start the scan. If your computer is not listed, touch **Not listed** for further information.

#### **Related topics**

Tips for copy and scan success

## **Tips for copy and scan success**

Use the following tips to copy and scan successfully:

- Keep the glass and the back of the lid clean. The scanner interprets anything it detects on the glass as part of the image.
- Load your original, print side down, on the right front corner of the glass.
- To copy or scan a book or other thick originals, remove the lid.
- To make a large copy of a small original, scan the original into the computer, resize the image in the scanning software, and then print a copy of the enlarged image.
- If you want to adjust scan size, output type, scan resolution, or file type, and so on, start scan from the printer software.
- To avoid incorrect or missing scanned text, make sure the brightness is set appropriately in the software.

# <span id="page-20-0"></span>**6 Work with cartridges**

- Check the estimated ink levels
- Clean printhead automatically
- Clean ink smear
- [Replace the cartridges](#page-21-0)
- [Align printer](#page-23-0)
- **[Order ink supplies](#page-23-0)**
- [Cartridge warranty information](#page-24-0)
- [Tips for working with cartridges](#page-24-0)

## **Check the estimated ink levels**

From the Home screen, touch the right directional key, and then touch the **Ink** icon to display the estimated ink levels.

**NOTE: 1** If you have installed a refilled or remanufactured cartridge, or a cartridge that has been used in another printer, the ink level indicator might be inaccurate or unavailable.

**NOTE: 2** Ink level warnings and indicators provide estimates for planning purposes only. When you receive a low-ink warning message, consider having a replacement cartridge available to avoid possible printing delays. You do not have to replace the cartridges until the print quality is unacceptable.

**NOTE: 3** Ink from the cartridges is used in the printing process in a number of different ways, including in the initialization process, which prepares the product and cartridges for printing, and in printhead servicing, which keeps print nozzles clear and ink flowing smoothly. In addition, some residual ink is left in the cartridge after it is used. For more information, see [www.hp.com/go/inkusage](http://www.hp.com/go/inkusage).

### **Related topics**

• [Order ink supplies](#page-23-0) [Tips for working with cartridges](#page-24-0)

## **Clean printhead automatically**

If print quality is unacceptable, and the problem is not low ink levels or non-HP ink, try cleaning the printhead from the printer display. Full-size paper needs to be loaded and an information page will be printed out at the end.

### **To clean printhead from the printer display**

- **1.** From the Home screen, touch the right directional key. Touch the **Setup** icon, and then touch **Tools**.
- **2.** On the **Tools** menu, touch the down arrow to scroll through the options, and then touch **Clean Printhead**.

### **Related topics**

**[Order ink supplies](#page-23-0)** [Tips for working with cartridges](#page-24-0)

## **Clean ink smear**

If printouts shows smears of ink, try cleaning ink smear from the printer display. This process takes several minutes to complete. Full-size plain paper needs to be loaded and will be moved back and forth during the cleaning. Mechanical noises are normal at this time.

### <span id="page-21-0"></span>**To clean ink smear from the printer display**

- **1.** From the Home screen, touch the right directional key. Touch the **Setup** icon, and then touch **Tools**.
- **2.** On the **Tools** menu, touch the down arrow to scroll through the options, and then touch **Clean Ink Smear**.

### **Related topics**

• [Order ink supplies](#page-23-0) [Tips for working with cartridges](#page-24-0)

## **Replace the cartridges**

- **To replace the cartridges**
- **1.** Check that power is on.
- **2.** Remove cartridge.
	- **a**. Open the cartridge access door.

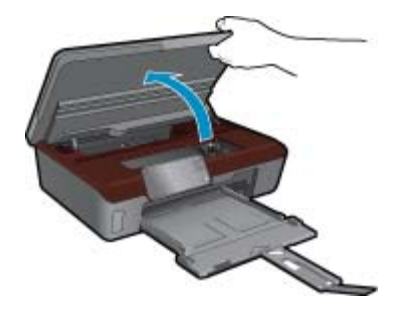

Wait for print carriage to move to the ink label part of the product.

**b**. Press tab on cartridge, then remove it from slot.

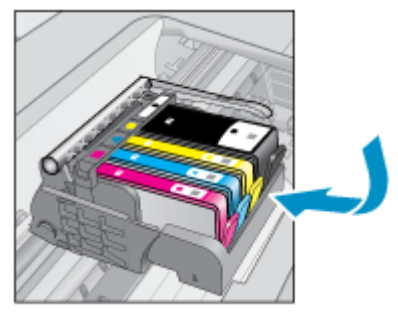

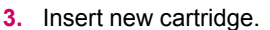

**a**. Remove cartridge from packaging.

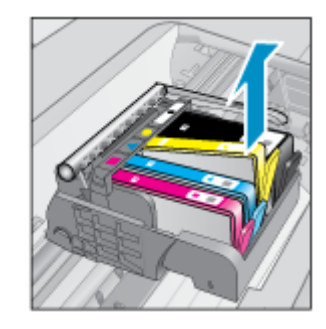

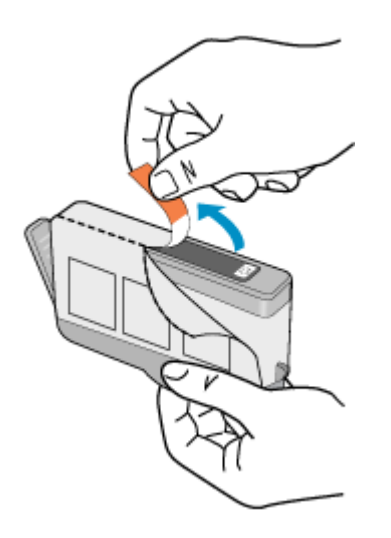

**b**. Twist orange cap to snap it off. A forceful twist may be required to remove cap.

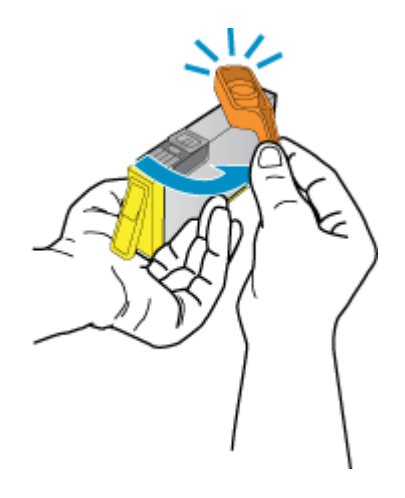

**c**. Match color icons, then slide cartridge into slot until it clicks into place.

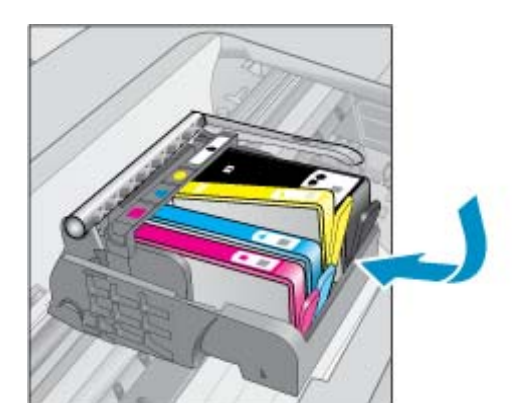

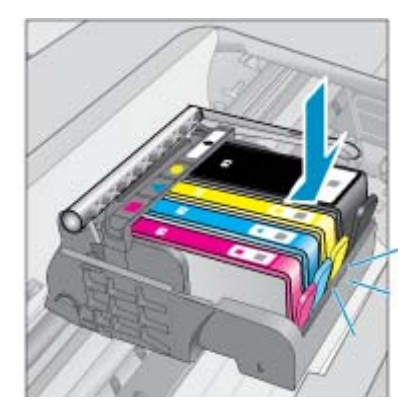

**d**. Close the cartridge access door.

<span id="page-23-0"></span>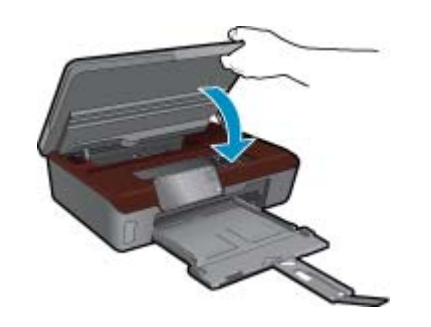

#### **Related topics**

**Order ink supplies** [Tips for working with cartridges](#page-24-0)

## **Align printer**

After you insert new cartridges, align the printer for best print quality. You can align printer either from the printer display or from the printer software.

#### **To align printer from the printer display**

- **1.** From the Home screen, touch the right directional key. Touch the **Setup** icon, and then touch **Tools**.
- **2.** On the **Tools** menu, touch the down arrow to scroll through the options, and then touch **Align Printer**.
- **3.** Follow the instruction on the screen.

### **To align printer from the printer software**

Do one of the following according to the operating system you are using.

- **1.** On Windows:
	- **a**. From the **Start** menu on your computer, click **All Programs**, click **HP**.
	- **b**. Click the **HP Photosmart 5510 series** folder, click **HP Photosmart 5510 series**.
	- **c**. Double-click **Printer Actions**, and then double-click **Maintenance Tasks**.
	- **d**. Click the **Device Services** tab, and then click the **Align Ink Cartridges** button.
- **2.** On Mac:
	- ▲ Open **HP Utility**, click **Align**, and then click **Align** again.

#### **Related topics**

**Order ink supplies** [Tips for working with cartridges](#page-24-0)

## **Order ink supplies**

To find the correct model number for replacement cartridges, open the printer cartridge access door and check the label.

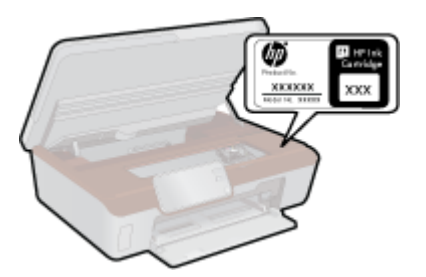

<span id="page-24-0"></span>Cartridge information and links to online shopping also appear on ink alert messages. In addition, you can find cartridge information and order online by visiting [www.hp.com/buy/supplies](http://www.hp.com/buy/supplies).

**NOTE:** Ordering cartridges online is not supported in all countries/regions. If it is not supported in your country/ region, contact a local HP reseller for information about purchasing cartridges.

## **Cartridge warranty information**

The HP cartridge warranty is applicable when the product is used in its designated HP printing device. This warranty does not cover HP ink products that have been refilled, remanufactured, refurbished, misused, or tampered with.

During the warranty period the product is covered as long as the HP ink is not depleted and the end of warranty date has not been reached. The end of warranty date, in YYYY/MM format, may be found on the product as indicated:

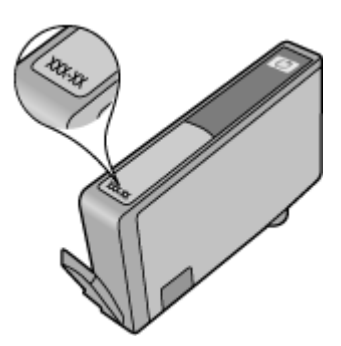

For a copy of the HP Limited Warranty Statement, see the printed documentation that came with the product.

## **Tips for working with cartridges**

Use the following tips to work with cartridges:

- Use the correct cartridges for your printer. For a list of compatible cartridges, see the printed documentation that came with the printer.
- Insert the cartridges into the correct slots. Match the color and icon of each cartridge to the color and icon for each slot. Make sure all cartridges snap down into place.
- After you insert new cartridges, align the printer for best print quality. See [Align printer](#page-23-0) for more information.
- Make sure the printhead is clean. See [Clean printhead automatically](#page-20-0) for more information.
- When you receive a low ink alert message, consider getting replacement cartridges This avoids possible printing delays. You do not need to replace the cartridges until print quality becomes unacceptable. See [Replace the](#page-21-0) [cartridges](#page-21-0) for more information.
- If you receive a carriage stalled error, try clearing carriage jam. See [Clear carriage jam](#page-31-0) for more information.

Chapter 6

# <span id="page-26-0"></span>**7 Connectivity**

- Add the HP Photosmart to a network
- [Change from a USB connection to a wireless network](#page-27-0)
- [Connect a new printer](#page-28-0)
- [Change network settings](#page-28-0)
- [Tips for setting up and using a networked printer](#page-28-0)
- [Advanced printer management tools \(for networked printers\)](#page-29-0)

## **Add the HP Photosmart to a network**

- WiFi Protected Setup (WPS)
- [Wireless with a router \(infrastructure network\)](#page-27-0)

## **WiFi Protected Setup (WPS)**

To connect the HP Photosmart to a wireless network using WiFi Protected Setup (WPS), you will need the following:

A wireless 802.11b/g/n network that includes a WPS-enabled wireless router or access point.

**NOTE:** 802.11n will only support 2.4Ghz.

 A desktop computer or laptop with either wireless networking support, or a network interface card (NIC). The computer must be connected to the wireless network that you intend to install the HP Photosmart on.

### **To connect the HP Photosmart using WiFi Protected Setup (WPS)**

▲ Do one of the following:

### **Use Push Button Configuration (PBC) method**

- **a**. Select setup method. Make sure your WPS-enabled wireless router supports PBC method.
	- From the Home screen, touch the right directional key, and then touch the **Wireless** icon. Touch **WiFi Protected Setup**.

### Touch **Push Button Setup**.

**b.** Set up wireless connection.

Turn on wireless radio if it is off.

Touch **Start**.

Press and hold the button on WPS-enabled router or other networking device to activate WPS.

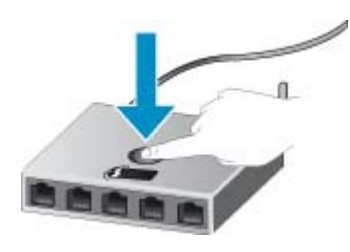

**NOTE:** The product begins a timer for approximately two minutes in which the corresponding button on the networking device needs to be pressed.

Touch **OK**.

**c**. Install software.

### <span id="page-27-0"></span>**Use PIN method**

**a**. Select setup method. Make sure your WPS-enabled wireless router supports PIN method. From the Home screen, touch the right directional key, and then touch the **Wireless** icon. Touch **WiFi Protected Setup**.

Touch **PIN Setup**.

- **b**. Set up wireless connection.
	- Touch **Start**.

Turn on wireless radio if it is off.

**NOTE:** The product begins a timer for approximately five minutes in which the PIN needs to be entered on the networking device.

Touch **OK**.

**c**. Install software.

### **Related topics**

• [Tips for setting up and using a networked printer](#page-28-0)

## **Wireless with a router (infrastructure network)**

To connect the HP Photosmart to an integrated wireless WLAN 802.11 network, you will need the following:

A wireless 802.11b/g/n network that includes a wireless router or access point.

**NOTE:** 802.11n will only support 2.4Ghz.

 A desktop computer or laptop with either wireless networking support, or a network interface card (NIC). The computer must be connected to the wireless network that you intend to install the HP Photosmart on. Broadband Internet access (recommended) such as cable or DSL.

If you connect the HP Photosmart on a wireless network that has Internet access, HP recommends that you use a wireless router (access point or base station) that uses Dynamic Host Configuration Protocol (DHCP). Network name (SSID).

WEP key or WPA Passphrase (if needed).

### **To connect the product with the Wireless Setup Wizard**

- **1.** Write down your network name (SSID) and WEP key or WPA passphrase.
- **2.** Start Wireless Setup Wizard.
	- **a**. From the Home screen, touch the right directional key, and then touch the **Wireless** icon.
	- **b**. Touch **Wireless Setup Wizard**.
- **3.** Connect to wireless network.
	- ▲ Select your network from the list of detected networks.
- **4.** Follow prompts.
- **5.** Install software.

#### **Related topics**

[Tips for setting up and using a networked printer](#page-28-0)

## **Change from a USB connection to a wireless network**

If you first setup your printer and installed the software with a USB cable, directly connecting the printer to your computer, you can easily change to a wireless network connection. You will need a wireless 802.11b/g/n network that includes a wireless router or access point.

**NOTE:** 802.11n will only support 2.4Ghz.

### <span id="page-28-0"></span>**To change from a USB connection to a wireless network**

Do one of the following according to your operating system.

- **1.** On Windows:
	- **a**. From the **Start** menu on your computer, click **All Programs**, and then click **HP**.
	- **b**. Click **HP Photosmart 5510 series**, click **Printer Setup & Software Selection**, and then click **Convert a USB connected printer to wireless**.
	- **c**. Follow the instructions on the screen.
- **2.** On Mac:
	- **a**. From the Home screen on the printer display, touch the right directional key.
	- **b**. Touch the **Wireless** icon, and then touch **Wireless Setup Wizard**.
	- **c**. Follow the instructions on the screen to connect the printer.
	- **d**. Use **HP Setup Assistant** in Applications/Hewlett-Packard/Device Utilities to change the software connection to this printer to wireless.

## **Connect a new printer**

#### **To connect a new printer from the printer software**

If you haven't finished connecting the printer to your computer, you need to connect it from the printer software. If you want to connect another new printer of the same model to your computer, you don't need to install the printer software once again. Do one of following according to your operating system:

- **1.** On Windows:
	- **a**. From the **Start** menu on your computer, click **All Programs**, and then click **HP**.
	- **b**. Click **HP Photosmart 5510 series**, click **Printer Connections and Software**, and then click **Connect a new printer**
	- **c**. Follow the instructions on the screen.
- **2.** On Mac:
	- **a**. From the Home screen on the printer display, touch the right directional key.
	- **b**. Touch the **Wireless** icon, and then touch **Wireless Setup Wizard**.
	- **c**. Follow the instructions on the screen to connect the printer.
	- **d**. Use **HP Setup Assistant** in Applications/Hewlett-Packard/Device Utilities to change the software connection to this printer to wireless.

## **Change network settings**

If you want to change the wireless settings that you previously configured to a network, you need to run the Wireless Setup Wizard from the printer display.

### **To run Wireless Setup Wizard to change network settings**

- **1.** From the Home screen on the printer display, touch the right directional key, and then touch the **Wireless** icon.
- **2.** On the wireless menu, touch **Wireless Setup Wizard**.
- **3.** Follow the instructions on the screen to change the network settings.

## **Tips for setting up and using a networked printer**

Use the following tips to set up and use a networked printer:

- When setting up the wireless networked printer, make sure your wireless router is powered on. The printer searches for wireless routers, then lists the detected network names on the display.
- To verify the wireless connection, touch the **Wireless** button on the control panel. If it shows **Wireless Off**, touch **Turn On**.
- <span id="page-29-0"></span>• If your computer is connected to a Virtual Private Network (VPN), you need to disconnect from the VPN before you can access any other device on your network, including the printer.
- Learn more about configuring your network and the printer for wireless printing. [Click here to go online for more](http://h20180.www2.hp.com/apps/Nav?h_pagetype=s-924&h_client=s-h-e004-01&h_keyword=lp70041-all&h_lang=en&h_cc=us) [information](http://h20180.www2.hp.com/apps/Nav?h_pagetype=s-924&h_client=s-h-e004-01&h_keyword=lp70041-all&h_lang=en&h_cc=us).
- Learn how to find your network security settings. [Click here to go online for more information.](http://h20180.www2.hp.com/apps/Nav?h_pagetype=s-924&h_client=s-h-e004-01&h_keyword=lp70018-all-B111&h_lang=en&h_cc=us)
- Learn about the Network Diagnostic Utility (Windows only) and other troubleshooting tips. [Click here to go online](http://h20180.www2.hp.com/apps/Nav?h_pagetype=s-924&h_client=s-h-e004-01&h_keyword=lp70016-win-B111&h_lang=en&h_cc=us) [for more information.](http://h20180.www2.hp.com/apps/Nav?h_pagetype=s-924&h_client=s-h-e004-01&h_keyword=lp70016-win-B111&h_lang=en&h_cc=us)
- Learn how to change from a USB to wireless connection. See [Change from a USB connection to a wireless](#page-27-0) [network](#page-27-0) for more information.
- Learn how to work with your firewall and anti-virus programs during printer setup. [Click here to go online for](http://h20180.www2.hp.com/apps/Nav?h_pagetype=s-924&h_client=s-h-e004-01&h_keyword=lp70017-win-B111&h_lang=en&h_cc=us) [more information.](http://h20180.www2.hp.com/apps/Nav?h_pagetype=s-924&h_client=s-h-e004-01&h_keyword=lp70017-win-B111&h_lang=en&h_cc=us)

## **Advanced printer management tools (for networked printers)**

When the printer is connected to a network, you can use the embedded Web server to view status information, change settings, and manage the printer from your computer.

**NOTE:** To view or change some settings, you might need a password.

You can open and use the embedded Web server without being connected to the Internet. However, some features are not available.

- To open the embedded Web server
- About cookies

## **To open the embedded Web server**

**NOTE:** The printer must be on a network and must have an IP address. The IP address for the printer can be found by touching the **Wireless** button on the control panel or by printing a network configuration page.

In a supported Web browser on your computer, type the IP address or hostname that has been assigned to the printer.

For example, if the IP address is 192.168.0.12, type the following address into a Web browser such as Internet Explorer: http://192.168.0.12.

## **About cookies**

The embedded Web server (EWS) places very small text files (cookies) on your hard drive when you are browsing. These files let the EWS recognize your computer the next time you visit. For example, if you have configured the EWS language, a cookie helps remember which language you have selected so that the next time you access the EWS, the pages are displayed in that language. Though some cookies are cleared at the end of each session (such as the cookie that stores the selected language), others (such as the cookie that stores customer-specific preferences) are stored on the computer until you clear them manually.

You can configure your browser to accept all cookies, or you can configure it to alert you every time a cookie is offered, which allows you to decide which cookies to accept or refuse. You can also use your browser to remove unwanted cookies.

**If NOTE:** Depending on your printer, if you disable cookies, you also disable one or more of the following features:

- Starting where you left the application (especially useful when using setup wizards).
- Remembering the EWS browser language setting.
- Personalizing the EWS Home page.

For information about how to change your privacy and cookie settings and how to view or delete cookies, see the documentation available with your Web browser.

# <span id="page-30-0"></span>**8 Solve a problem**

- Get more help
- **Register your printer**
- Clear paper jam
- [Solve print problem](#page-32-0)
- [Solve copy and scan problem](#page-32-0)
- [Solve networking problem](#page-32-0)
- [HP support by phone](#page-32-0)

## **Get more help**

You can find more information and help about your HP Photosmart by entering a keyword in the **Search** field in the top left of the help viewer. Titles of related topics -- for both local and online topics -- will be listed.

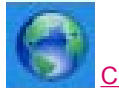

[Click here to go online for more information.](http://h20180.www2.hp.com/apps/Nav?h_pagetype=s-001&h_page=hpcom&h_client=s-h-e002-1&h_product=3794617&h_lang=en&h_cc=us)

## **Register your printer**

By taking just a few minutes to register your printer, you can enjoy quicker service, more efficient support, and product support alerts. If you did not register your printer while installing the software, you can register now at [http://](http://www.register.hp.com) [www.register.hp.com](http://www.register.hp.com).

## **Clear paper jam**

### **To clear a paper jam**

**1.** Open the cartridge access door.

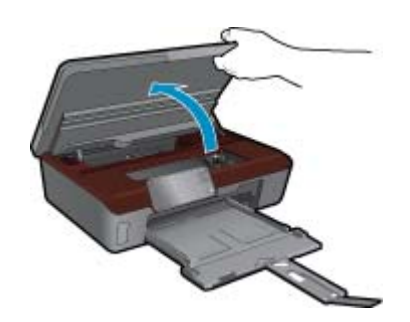

**2.** Open the paper path cover.

<span id="page-31-0"></span>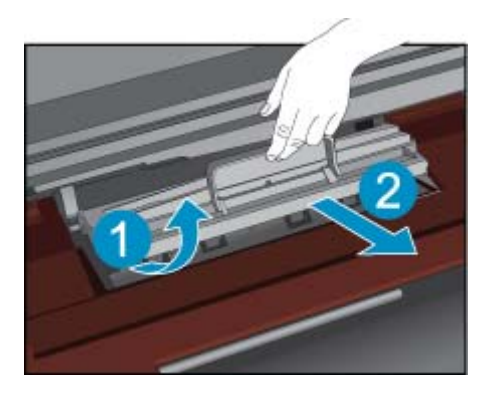

- **3.** Remove jammed paper.
- **4.** Close the paper path cover.

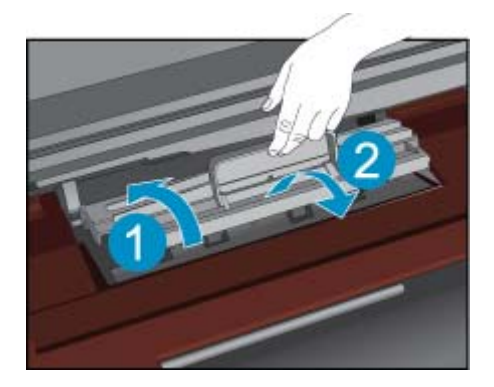

**5.** Close the cartridge access door.

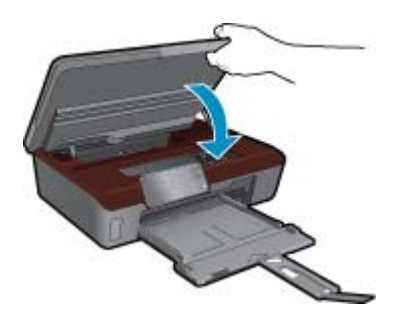

**6.** Try printing again.

## **Clear carriage jam**

Remove any objects, such as paper, that are blocking the print carriage.

**NOTE:** Do not use any tools or other devices to remove jammed paper. Always use caution when removing jammed paper from inside the printer.

To get help from the print display, touch **Help** from the Home screen. Touch directional key to navigate through help topics, touch **Troubleshoot and Support**, and then touch **Clear Carriage Jam**.

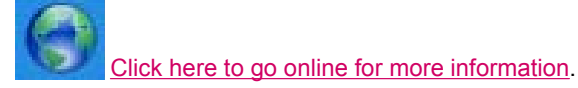

## <span id="page-32-0"></span>**Solve print problem**

Make sure that the printer is turned on and that there is paper in the paper tray. If you are still unable to print, HP provides a Print Diagnostic Utility (Windows only) that can help solve many common "Unable to Print" issues. From the **Start** menu on your computer, click **All Programs**, and then click **HP**. Under **HP Photosmart 5510 series**, click **HP Photosmart 5510 series**, double-click **Print Actions**, and then double-click **HP Print Diagnostic Utility**.

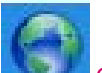

[Click here to go online for more information.](http://h20180.www2.hp.com/apps/Nav?h_pagetype=s-924&h_client=s-h-e004-01&h_keyword=lp70011-win-B111&h_lang=en&h_cc=us)

If print quality is not acceptable, try the following to improve print quality:

- Use printer status and print quality report to diagnose printer and print quality issues. From the Home screen, touch the right directional key, touch **Setup**, and then touch **Tools**. Touch the down arrow to scroll through options, and then touch **Printer Status Report** or **Print Quality Report**. [Click here to go online for more](http://h20180.www2.hp.com/apps/Nav?h_pagetype=s-924&h_client=s-h-e004-01&h_keyword=lp70004-all-B111&h_lang=en&h_cc=us) [information](http://h20180.www2.hp.com/apps/Nav?h_pagetype=s-924&h_client=s-h-e004-01&h_keyword=lp70004-all-B111&h_lang=en&h_cc=us)
- If printouts show misaligned colors or lines, try aligning printer. See [Align printer](#page-23-0) for more information.
- If ink smears on the printouts, try clearing ink smear from the print display. See [Clean ink smear](#page-20-0) for more information.

## **Solve copy and scan problem**

HP provides a Scan Diagnostic Utility (Windows only) that can help solve many common "Unable to scan" issues. From the **Start** menu on your computer, click **All Programs**, and then click **HP**. Under **HP Photosmart 5510 series**, click **HP Photosmart 5510 series**, double-click **Scan Actions**, and then double-click **HP Scan Diagnostic Utility**.

Learn more about how to solve scan issues. [Click here to go online for more information](http://h20180.www2.hp.com/apps/Nav?h_pagetype=s-924&h_client=s-h-e004-01&h_keyword=lp70003-win-B111&h_lang=en&h_cc=us)

Learn how to solve copy issues. [Click here to go online for more information](http://h20180.www2.hp.com/apps/Nav?h_pagetype=s-924&h_client=s-h-e004-01&h_keyword=lp70034-all-B111&h_lang=en&h_cc=us).

## **Solve networking problem**

Check network configuration or print wireless test report to assist in diagnosing network connection issues.

### **To check network configuration or print wireless test report**

- **1.** From the Home screen, touch the right directional key, and then touch the **Wireless** icon.
- **2.** On the **Wireless Settings** menu, use the down arrow to scroll through options, and then touch **Display Network Configuration** or **Print Wireless Test Report**.

Click the links below to find more online information to solve networking issues.

- Learn more about wireless printing. [Click here to go online for more information](http://h20180.www2.hp.com/apps/Nav?h_pagetype=s-924&h_client=s-h-e004-01&h_keyword=lp70015-win-B111&h_lang=en&h_cc=us).
- Learn how to find your network security settings. [Click here to go online for more information.](http://h20180.www2.hp.com/apps/Nav?h_pagetype=s-924&h_client=s-h-e004-01&h_keyword=lp70018-all-B111&h_lang=en&h_cc=us)
- Learn about the Network Diagnostic Utility (Windows only) and other troubleshooting tips. [Click here to go online](http://h20180.www2.hp.com/apps/Nav?h_pagetype=s-924&h_client=s-h-e004-01&h_keyword=lp70016-win-B111&h_lang=en&h_cc=us) [for more information.](http://h20180.www2.hp.com/apps/Nav?h_pagetype=s-924&h_client=s-h-e004-01&h_keyword=lp70016-win-B111&h_lang=en&h_cc=us)
- Learn how to work with your firewall and anti-virus programs during printer setup. [Click here to go online for](http://h20180.www2.hp.com/apps/Nav?h_pagetype=s-924&h_client=s-h-e004-01&h_keyword=lp70017-win-B111&h_lang=en&h_cc=us) [more information.](http://h20180.www2.hp.com/apps/Nav?h_pagetype=s-924&h_client=s-h-e004-01&h_keyword=lp70017-win-B111&h_lang=en&h_cc=us)

## **HP support by phone**

Phone support options and availability vary by product, country/region, and language.

<span id="page-33-0"></span>This section contains the following topics:

- Phone support period
- Placing a call
- After the phone support period

## **Phone support period**

One year of phone support is available in North America, Asia Pacific, and Latin America (including Mexico). To determine the duration of phone support in Europe, the Middle East, and Africa, go to [www.hp.com/support](http://h20180.www2.hp.com/apps/Nav?h_pagetype=s-001&h_page=hpcom&h_client=s-h-e002-1&h_product=3794617&h_lang=en&h_cc=us). Standard phone company charges apply.

## **Placing a call**

Call HP support while you are in front of the computer and the product. Be prepared to provide the following information:

- Product name (HP Photosmart 5510 series)
- Serial number (located on the back or bottom of the product)
- Messages that appear when the situation occurs
- Answers to these questions:
	- Has this situation happened before?
	- Can you re-create it?
	- Did you add any new hardware or software to your computer at about the time that this situation began?
	- Did anything else occur prior to this situation (such as a thunderstorm, product was moved, etc.)?

For the list of support phone numbers, visit [www.hp.com/support](http://h20180.www2.hp.com/apps/Nav?h_pagetype=s-001&h_page=hpcom&h_client=s-h-e002-1&h_product=3794617&h_lang=en&h_cc=us).

## **After the phone support period**

After the phone support period, help is available from HP at an additional cost. Help may also be available at the HP online support Web site: [www.hp.com/support.](http://h20180.www2.hp.com/apps/Nav?h_pagetype=s-001&h_page=hpcom&h_client=s-h-e002-1&h_product=3794617&h_lang=en&h_cc=us) Contact your HP dealer or call the support phone number for your country/region to learn more about support options.

## **Additional warranty options**

Extended service plans are available for the HP Photosmart at additional costs. Go to [www.hp.com/support](http://h20180.www2.hp.com/apps/Nav?h_pagetype=s-001&h_page=hpcom&h_client=s-h-e002-1&h_product=3794617&h_lang=en&h_cc=us), select your country/region and language, then explore the services and warranty area for information about the extended service plans.

## **Cartridge supply upgrade**

If the supply upgrade is not successful, try getting your printer to recognize the supply upgrade cartridge.

### **To get the printer to recognize the supply upgrade cartridge:**

- **1.** Remove the supply upgrade cartridge.
- **2.** Insert the original cartridge in the carriage.
- **3.** Close the cartridge access door, then wait until the carriage stops moving.
- **4.** Remove the original cartridge, then replace with the supply upgrade cartridge.
- **5.** Close the cartridge access door, then wait until the carriage stops moving.

If you still receive a supply upgrade problem error message, contact HP support for help.

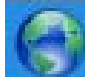

[Click here to go online for more information](http://h20180.www2.hp.com/apps/Nav?h_pagetype=s-924&h_client=s-h-e004-01&h_keyword=lp70017-win-B111&h_lang=en&h_cc=us).

## **Prepare printer**

If you are not satisfied with the print quality, try cleaning the cartridges from the control panel. See [Clean printhead](#page-20-0) [automatically](#page-20-0) for more information.

To maintain the cartridges, use the printer's [Auto](#page-43-0) Power-Off feature to manage the printer's power use. See Auto [Power-Off](#page-43-0) for more information.

## **Check cartridge access door**

The cartridge access door should be closed for printing.

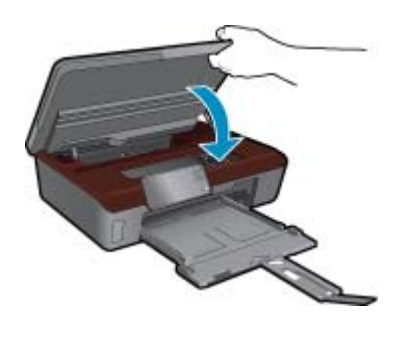

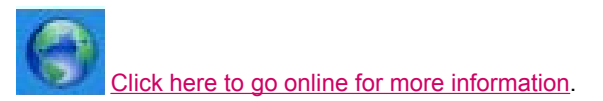

## **Printhead failure**

The printhead in this product has failed. Contact HP support for help.

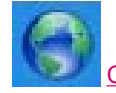

[Click here to go online for more information.](http://h20180.www2.hp.com/apps/Nav?h_pagetype=s-924&h_client=s-h-e004-01&h_keyword=lp70007-all-B111&h_lang=en&h_cc=us)

## **Printer failure**

If you have already turned the printer off and then on, and this does not solve your problem, contact HP support for help.

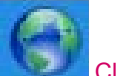

[Click here to go online for more information.](http://h20180.www2.hp.com/apps/Nav?h_pagetype=s-924&h_client=s-h-e004-01&h_keyword=lp70007-all-B111&h_lang=en&h_cc=us)

## **Ink cartridge problem**

### **To solve ink cartridge problem**

- **1.** Try removing and reinserting the cartridges. Make sure the cartridges are in the correct slots.
- **2.** If reinserting the cartridges does not work, try cleaning cartridge contacts.

#### **To clean cartridge contacts**

- $\triangle$  **CAUTION:** The cleaning procedure should take only a few minutes. Make sure that the ink cartridges are reinstalled in the product as soon as possible. It is not recommended to leave the ink cartridges outside of the product longer than 30 minutes. This could result in damage to both the printhead and the ink cartridges.
- **a**. Check that power is on.
- **b**. Open the cartridge access door.

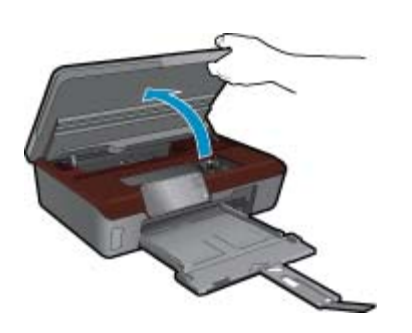

Wait for the print carriage to move to the ink label part of the product.

**c**. Press tab on the cartridge indicated in the error message, then remove it from slot.

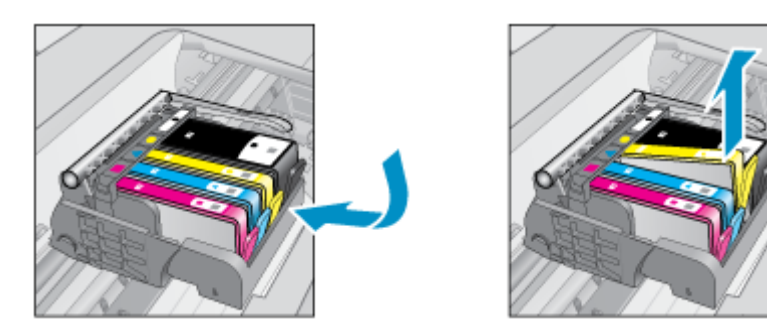

**d**. Hold the ink cartridge by its sides with the bottom pointing up and locate the electrical contacts on the ink cartridge.

The electrical contacts are four small rectangles of copper or gold-colored metal on the bottom of the ink cartridge.

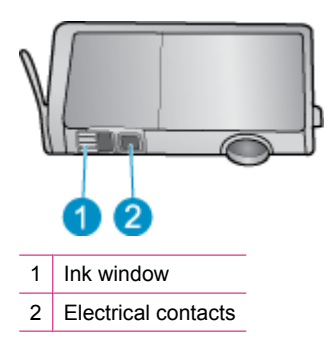

- **e**. Wipe only the contacts with a dry swab or lint-free cloth.
	- $\triangle$  **CAUTION:** Be careful to touch only the contacts, and do not smear any of the ink or other debris elsewhere on the cartridge.
- **f**. On the inside of the product, locate the contacts in the printhead. The contacts look like a set of four copper or gold-colored pins positioned to meet the contacts on the ink cartridge.

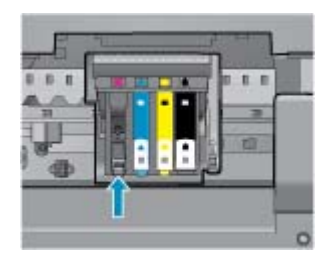

- **g**. Use a dry swab or lint-free cloth to wipe the contacts.
- **h**. Reinstall the ink cartridge.
- **i**. Close the access door, and check if the error message has gone away.
- **j**. If you still receive the error message, turn the product off, and then on again.
- **3.** If your problem is still not resolved, try replacing cartridges. See [Replace the cartridges](#page-21-0) for more information.

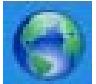

[Click here to go online for more information.](http://h20180.www2.hp.com/apps/Nav?h_pagetype=s-924&h_client=s-h-e004-01&h_keyword=lp70007-all-B111&h_lang=en&h_cc=us)

## **SETUP cartridges**

When you first set up the printer, you must install the cartridges that shipped in the box with the printer. These cartridges are labeled SETUP, and they calibrate your printer before the first print job. Failure to install the SETUP cartridges during the initial product setup causes an error.

If you installed a set of regular cartridges, remove them and install the SETUP cartridges to complete printer setup. After printer setup is complete, the printer can use regular cartridges.

**WARNING!** You must replace the orange caps on the regular cartridges you remove, or they will quickly dry out. Some ink will still evaporate, but less than if the cartridges are uncapped. You can use the orange caps from the SETUP cartridges if necessary.

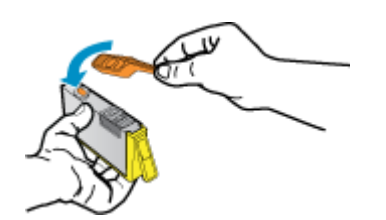

If you still receive the error message, contact HP support for help.

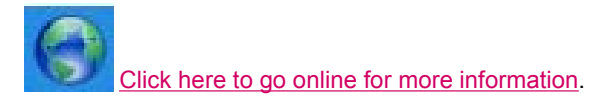

## **Older generation cartridges**

You will need to use a newer version of this cartridge. To identify a newer version of the cartridge, look at the exterior of the cartridge package and find the Warranty Ends date.

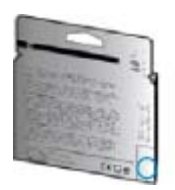

If it says 'v1' several spaces to the right of the date, then the cartridge is the updated newer version. If it is an older generation cartridge, contact HP support for help or replacement.

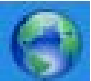

[Click here to go online for more information](http://h20180.www2.hp.com/apps/Nav?h_pagetype=s-924&h_client=s-h-e004-01&h_keyword=lp70036-all&h_lang=en&h_cc=us).

# <span id="page-38-0"></span>**9 Technical information**

The technical specifications and international regulatory information for the HP Photosmart are provided in this section.

For additional specifications, see the printed documentation that came with the HP Photosmart.

This section contains the following topics:

- **Notice**
- Cartridge chip information
- **[Specifications](#page-39-0)**
- [Environmental product stewardship program](#page-40-0)
- **[Regulatory notices](#page-44-0)**
- [Regulatory wireless statements](#page-47-0)

## **Notice**

### **Hewlett-Packard Company notices**

The information contained in this document is subject to change without notice.

All rights reserved. Reproduction, adaptation, or translation of this material is prohibited without prior written permission of Hewlett-Packard, except as allowed under copyright laws. The only warranties for HP products and services are set forth in the express warranty statements accompanying such products and services. Nothing herein should be construed as constituting an additional warranty. HP shall not be liable for technical or editorial errors or omissions contained herein.

© 2011 Hewlett-Packard Development Company, L.P.

Microsoft, Windows, Windows XP, and Windows Vista are U.S. registered trademarks of Microsoft Corporation.

Windows 7 is either a registered trademark or trademark of Microsoft Corporation in the United States and/or other countries.

Intel and Pentium are trademarks or registered trademarks of Intel Corporation or its subsidiaries in the United States and other countries.

Adobe<sup>®</sup> is a trademark of Adobe Systems Incorporated.

## **Cartridge chip information**

The HP cartridges used with this product contain a memory chip that assists in the operation of the product. In addition, this memory chip collects a limited set of information about the usage of the product, which might include the following: the date when the cartridge was first installed, the date when the cartridge was last used, the number of pages printed using the cartridge, the page coverage, the printing modes used, any printing errors that might have occurred, and the product model. This information helps HP design future products to meet our customers printing needs.

The data collected from the cartridge memory chip does not contain information that can be used to identify a customer or user of the cartridge or their product.

HP collects a sampling of the memory chips from cartridges returned to HP's free return and recycling program (HP Planet Partners: [www.hp.com/hpinfo/globalcitizenship/environment/recycle/\)](http://www.hp.com/hpinfo/globalcitizenship/environment/recycle/index.html). The memory chips from this sampling are read and studied in order to improve future HP products. HP partners who assist in recycling this cartridge might have access to this data, as well.

Any third party possessing the cartridge might have access to the anonymous information on the memory chip. If you prefer to not allow access to this information, you can render the chip inoperable. However, after you render the memory chip inoperable, the cartridge cannot be used in an HP product.

If you are concerned about providing this anonymous information, you can make this information inaccessible by turning off the memory chip's ability to collect the product's usage information.

#### <span id="page-39-0"></span>**To disable the usage information function**

**1.** From the Home screen, touch the right directional key, and then touch the **Setup** icon.

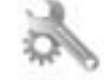

- **2.** Touch **Preferences**.
- **3.** Touch **Cartridge Chip Info**, and then touch **OK**.
- **NOTE: 1** To re-enable the usage information function, restore the factory defaults.

**NOTE: 2** You can continue to use the cartridge in the HP product if you turn off the memory chip's ability to collect the product's usage information.

## **Specifications**

Technical specifications for the HP Photosmart are provided in this section. For complete product specifications, see the Product Data Sheet at [www.hp.com/support.](http://h20180.www2.hp.com/apps/Nav?h_pagetype=s-001&h_page=hpcom&h_client=s-h-e002-1&h_product=3794617&h_lang=en&h_cc=us)

#### **System requirements**

Software and system requirements are located in the Readme file.

For information about future operating system releases and support, visit the HP online support Web site at [www.hp.com/support.](http://h20180.www2.hp.com/apps/Nav?h_pagetype=s-001&h_page=hpcom&h_client=s-h-e002-1&h_product=3794617&h_lang=en&h_cc=us)

#### **Environmental specifications**

- Recommended operating temperature range: 15 ºC to 32 ºC (59 ºF to 90 ºF)
- Allowable operating temperature range: 5 ºC to 40 ºC (41 ºF to 104 ºF)
- Humidity: 20% to 80% RH non-condensing (recommended); 25 ºC maximum dewpoint
- Non-operating (Storage) temperature range: -40 ºC to 60 ºC (-40 ºF to 140 ºF)
- In the presence of high electromagnetic fields, it is possible the output from the HP Photosmart may be slightly distorted
- HP recommends using a USB cable less than or equal to 3 m (10 feet) in length to minimize injected noise due to potential high electromagnetic fields

#### **Print specifications**

- Print speeds vary according to the complexity of the document
- Panorama-size printing
- Method: drop-on-demand thermal inkjet
- Language: PCL3 GUI

#### **Scan specifications**

- Image editor included
- Resolution: up to 1200 x 2400 ppi optical; 19200 ppi enhanced (software) For more information about ppi resolution, see the scanner software.
- Color: 48-bit color, 8-bit grayscale (256 levels of gray)
- Maximum scan size from glass: 21.6 x 29.7 cm (8.5 x 11.7 inches)

### **Copy specifications**

- Digital image processing
- Maximum number of copies varies by model
- Copy speeds vary according to the complexity of the document and model
- Maximum copy enlargement ranging from 200-400% (depends on model)
- Maximum copy reduction ranging from 25-50% (depends on model)

### **Cartridge yield**

Visit [www.hp.com/go/learnaboutsupplies](http://www.hp.com/go/learnaboutsupplies) for more information on estimated cartridge yields.

### **Print resolution**

To find out about the printer resolution, see the printer software.

## <span id="page-40-0"></span>**Environmental product stewardship program**

Hewlett-Packard is committed to providing quality products in an environmentally sound manner. Design for recycling has been incorporated into this product. The number of materials has been kept to a minimum while ensuring proper functionality and reliability. Dissimilar materials have been designed to separate easily. Fasteners and other connections are easy to locate, access, and remove using common tools. High priority parts have been designed to access quickly for efficient disassembly and repair.

For more information, visit HP's Commitment to the Environment Web site at:

[www.hp.com/hpinfo/globalcitizenship/environment/index.html.](http://www.hp.com/hpinfo/globalcitizenship/environment/index.html)

This section contains the following topics:

- Eco-Tips
- Paper use
- **Plastics**
- Material safety data sheets
- Recycling program
- **[HP inkjet supplies recycling program](#page-41-0)**
- [Power consumption](#page-41-0)
- [Disposal of waste equipment by users in private households in the European Union](#page-42-0)
- [Chemical Substances](#page-43-0)
- [Toxic and hazardous substance table](#page-43-0)
- [Set the Energy Save mode](#page-43-0)
- **[Auto Power-Off](#page-43-0)**
- [Sleep mode](#page-44-0)

## **Eco-Tips**

HP is committed to helping customers reduce their environmental footprint. HP has provided the Eco-Tips below to help you focus on ways to assess and reduce the impact of your printing choices. In addition to specific features in this product, please visit the HP Eco Solutions web site for more information on HP's environmental initiatives.

[www.hp.com/hpinfo/globalcitizenship/environment/](http://www.hp.com/hpinfo/globalcitizenship/environment/)

### **Your product's Eco features**

- **Energy Savings information**: To determine the ENERGY STAR® qualification status for this product, see [Power consumption](#page-41-0).
- **Recycled Materials**: For more information regarding recycling of HP products, please visit: [www.hp.com/hpinfo/globalcitizenship/environment/recycle/](http://www.hp.com/hpinfo/globalcitizenship/environment/recycle/)

## **Paper use**

This product is suited for the use of recycled paper according to DIN 19309 and EN 12281:2002.

### **Plastics**

Plastic parts over 25 grams are marked according to international standards that enhance the ability to identify plastics for recycling purposes at the end of product life.

## **Material safety data sheets**

Material safety data sheets (MSDS) can be obtained from the HP Web site at:

[www.hp.com/go/msds](http://www.hp.com/go/msds)

### **Recycling program**

HP offers an increasing number of product return and recycling programs in many countries/regions, and partners with some of the largest electronic recycling centers throughout the world. HP conserves resources by reselling some of its most popular products. For more information regarding recycling of HP products, please visit:

[www.hp.com/hpinfo/globalcitizenship/environment/recycle/](http://www.hp.com/hpinfo/globalcitizenship/environment/recycle/)

## <span id="page-41-0"></span>**HP inkjet supplies recycling program**

HP is committed to protecting the environment. The HP Inkjet Supplies Recycling Program is available in many countries/regions, and lets you recycle used print cartridges and ink cartridges free of charge. For more information, go to the following Web site:

[www.hp.com/hpinfo/globalcitizenship/environment/recycle/](http://www.hp.com/hpinfo/globalcitizenship/environment/recycle/)

## **Power consumption**

Hewlett-Packard printing and imaging equipment marked with the ENERGY STAR® logo is qualified to the U.S. Environmental Protection Agency's ENERGY STAR specifications for imaging equipment. The following mark will appear on ENERGY STAR qualified imaging products:

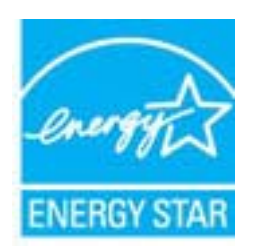

Additional ENERGY STAR qualified imaging product model information is listed at: [www.hp.com/go/energystar](http://www.hp.com/go/energystar)

### <span id="page-42-0"></span>**Disposal of waste equipment by users in private households in the European Union**

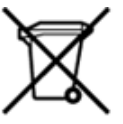

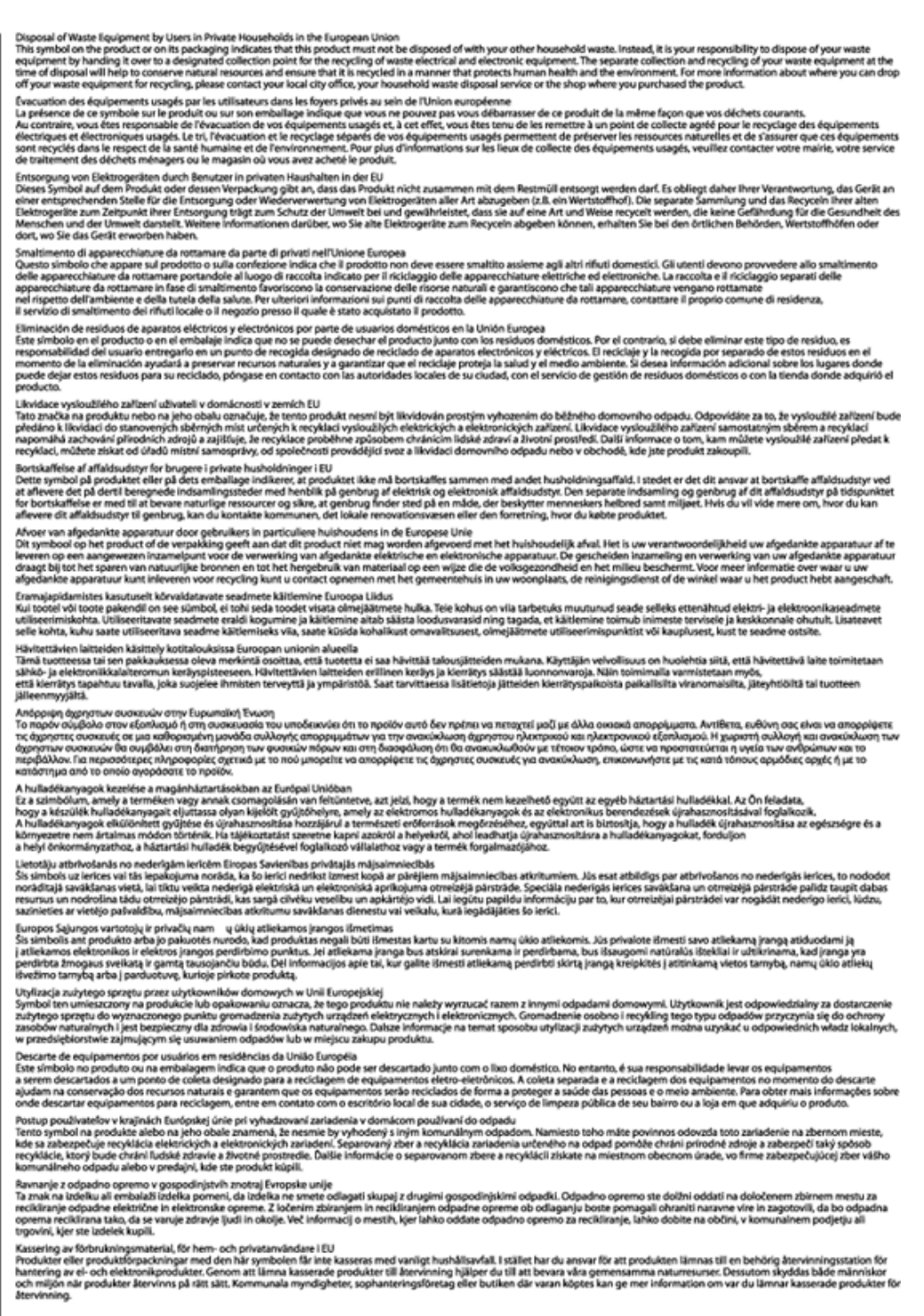

## <span id="page-43-0"></span>**Chemical Substances**

HP is committed to providing our customers with information about the chemical substances in our products as needed to comply with legal requirements such as REACH *(Regulation EC No 1907/2006 of the European Parliament and the Council)*. A chemical information report for this product can be found at: [www.hp.com/go/](http://www.hp.com/go/reach) [reach](http://www.hp.com/go/reach).

#### **Toxic and hazardous substance table**

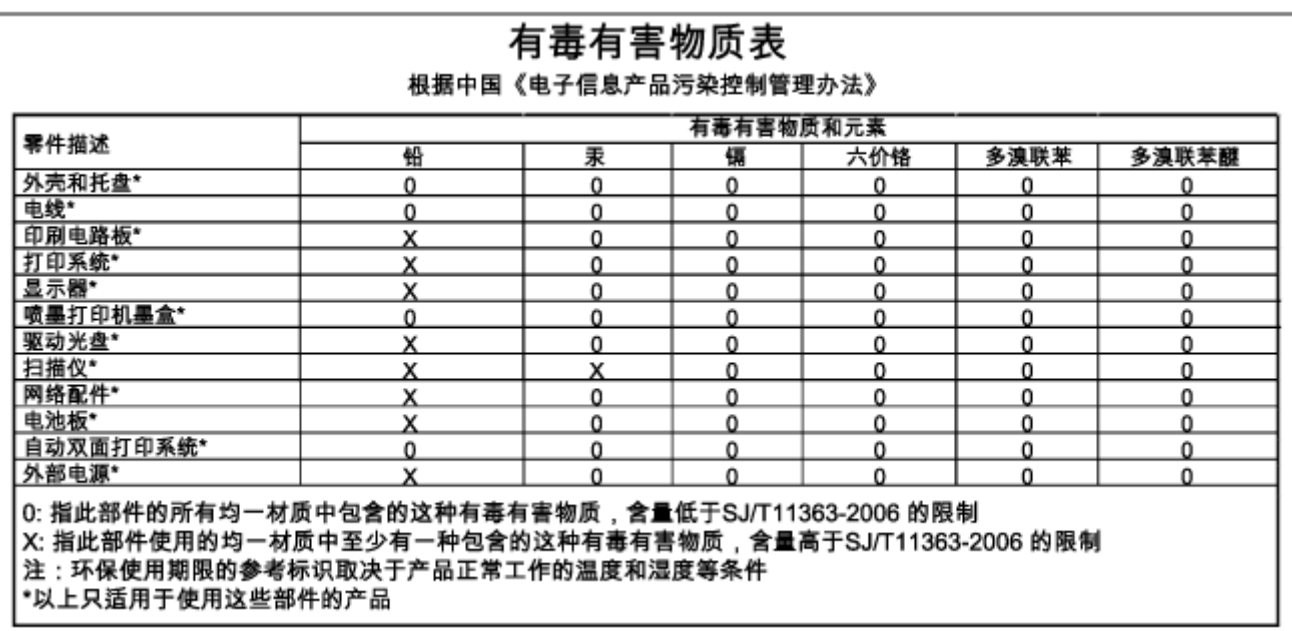

## **Set the Energy Save mode**

When you turn off the HP Photosmart product, it goes into the Energy Save mode by default. This makes the product more energy efficient, but also means it can take longer than expected to turn the product on. Additionally, when turned off the Energy Save mode, the HP Photosmart product might not be able to complete some automated maintenance tasks. If you routinely see messages on the display about a real-time clock failure or if you want to reduce the start-up time, you can turn off the Energy Save mode.

**NOTE:** This feature is on by default.

### **To set the Energy Save mode time or turn off the Energy Save mode**

**1.** From the Home screen, touch the right directional key, and then touch the **Setup** icon.

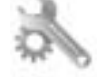

- **2.** Touch **Preferences**.
- **3.** Touch the down arrow to scroll through the options, and then touch **Energy Save Mode**.
- **4.** Touch **After 5 minutes** or **Off**.

## **Auto Power-Off**

Auto Power-Off is automatically enabled by default when you turn on the printer. When Auto Power-Off is enabled, the printer will automatically turn off after two hours of inactivity to help reduce energy use. Auto Power-Off is automatically disabled when the printer establishes a wireless or Ethernet (if supported) network connection. You can change the Auto Power-Off setting from the control panel. Once you change the setting , the printer will maintain the setting that you choose. **Auto Power-Off turns the printer off completely, so you must use the power button to turn the printer back on.**

### <span id="page-44-0"></span>**To enable or disable Auto Power-Off**

**1.** From the Home screen, touch the right directional key, and then touch the **Setup** icon.

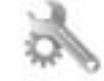

- **2.** Touch **Preferences**.
- **3.** Touch the down arrow to scroll through the options, and then touch **Auto-off Settings**.
- **4.** Touch **Enabled** or **Disabled**.
- **TIP:** If you are printing through a wireless or Ethernet connection over a network, Auto Power-Off should be disabled to ensure that print jobs do not get lost. Even when Auto Power-Off is disabled, the printer enters a Sleep mode after five minutes of inactivity to help reduce energy use.

## **Sleep mode**

- Power usage is reduced while in Sleep mode.
- After initial setup of printer, the printer will enter Sleep mode after five minutes of inactivity.
- The time to Sleep mode cannot be changed.

## **Regulatory notices**

The HP Photosmart meets product requirements from regulatory agencies in your country/region.

This section contains the following topics:

- **Regulatory model identification number**
- [FCC statement](#page-45-0)
- [VCCI \(Class B\) compliance statement for users in Japan](#page-45-0)
- [Notice to users in Japan about the power cord](#page-45-0)
- [Notice to users in Korea](#page-45-0)
- **[European Union Regulatory Notice](#page-46-0)**

## **Regulatory model identification number**

For regulatory identification purposes, your product is assigned a Regulatory Model Number. The Regulatory Model Number for your product is SNPRH-1001. This regulatory number should not be confused with the marketing name (**HP Photosmart 5510 e-All-in-One Printer**, etc.) or product numbers (CQ176A, etc.).

## <span id="page-45-0"></span>**FCC statement**

### **FCC statement**

The United States Federal Communications Commission (in 47 CFR 15.105) has specified that the following notice be brought to the attention of users of this product.

This equipment has been tested and found to comply with the limits for a Class B digital device, pursuant to Part 15 of the FCC Rules. These limits are designed to provide reasonable protection against harmful interference in a residential installation. This equipment generates, uses and can radiate radio frequency energy and, if not installed and used in accordance with the instructions, may cause harmful interference to radio communications. However, there is no quarantee that interference will not occur in a particular installation. If this equipment does cause harmful interference to radio or television reception, which can be determined by turning the equipment off and on, the user is encouraged to try to correct the interference by one or more of the following measures:

- Reorient the receiving antenna.
- Increase the separation between the equipment and the receiver.
- Connect the equipment into an outlet on a circuit different from that to which the receiver is connected.
- Consult the dealer or an experienced radio/TV technician for help.
- For further information, contact:

Manager of Corporate Product Regulations Hewlett-Packard Company 3000 Hanover Street Palo Alto, Ca 94304  $(650)$  857-1501

#### Modifications (part 15.21)

The FCC requires the user to be notified that any changes or modifications made to this device that are not expressly approved by HP may void the user's authority to operate the equipment. This device complies with Part 15 of the FCC Rules. Operation is subject to the following two conditions: (1) this device may not cause harmful interference, and (2) this device must accept any interference received, including interference that may cause undesired operation.

## **VCCI (Class B) compliance statement for users in Japan**

この装置は、クラスB情報技術装置です。この装置は、家庭環境で使用することを目的として いますが、この装置がラジオやテレビジョン受信機に近接して使用されると、受信障害を引き 起こすことがあります。取扱説明書に従って正しい取り扱いをして下さい。

VCCI-B

## **Notice to users in Japan about the power cord**

製品には、同梱された電源コードをお使い下さい。 同梱された電源コードは、他の製品では使用出来ません。

## **Notice to users in Korea**

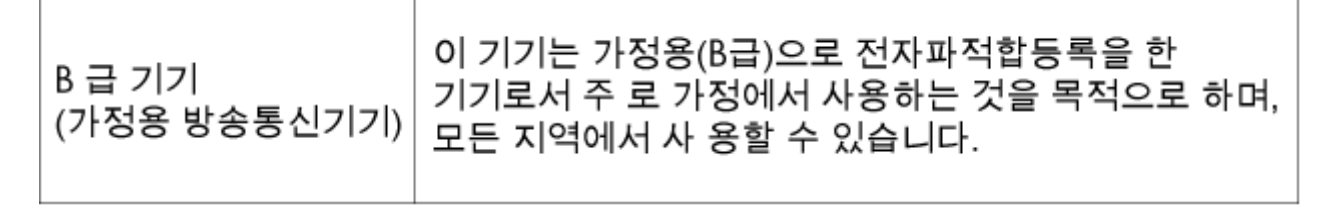

## <span id="page-46-0"></span>**European Union Regulatory Notice**

Products bearing the CE marking comply with the following EU Directives:

- Low Voltage Directive 2006/95/EC
- EMC Directive 2004/108/EC
- Ecodesign Directive 2009/125/EC, where applicable

CE compliance of this product is valid only if powered with the correct CE-marked AC adapter provided by HP.

If this product has telecommunications functionality, it also complies with the essential requirements of the following EU Directive:

• R&TTE Directive 1999/5/EC

Compliance with these directives implies conformity to applicable harmonized European standards (European Norms) that are listed in the EU Declaration of Conformity issued by HP for this product or product family and available (in English only) either within the product documentation or at the following web site: [www.hp.com/go/](http://www.hp.com/go/certificates) [certificates](http://www.hp.com/go/certificates) (type the product number in the search field).

The compliance is indicated by one of the following conformity markings placed on the product:

For non-telecommunications products and for EU harmonized telecommunications products, such  $\epsilon$ as Bluetooth® within power class below 10mW. For EU non-harmonized telecommunications products (If applicable, a 4-digit notified body number is inserted between CE and !).  $C \in \mathbb{O}$ 

Please refer to the regulatory label provided on the product.

The telecommunications functionality of this product may be used in the following EU and EFTA countries: Austria, Belgium, Bulgaria, Cyprus, Czech Republic, Denmark, Estonia, Finland, France, Germany, Greece, Hungary, Iceland, Ireland, Italy, Latvia, Liechtenstein, Lithuania, Luxembourg, Malta, Netherlands, Norway, Poland, Portugal, Romania, Slovak Republic, Slovenia, Spain, Sweden, Switzerland, and United Kingdom.

The telephone connector (not available for all products) is intended for connection to analogue telephone networks.

#### **Products with wireless LAN devices**

• Some countries may have specific obligations or special requirements about the operation of Wireless LAN networks such as indoor use only or restrictions of the channels available. Please make sure that the country settings of the wireless network are correct.

#### **France**

• For 2.4-GHz Wireless LAN operation of this product, certain restrictions apply: This product may be used indoors for the entire 2400-MHz to 2483.5-MHz frequency band (channels 1 to 13). For outdoor use, only the 2400-MHz to 2454-MHz frequency band (channels 1 to 7) may be used. For the latest requirements, see [www.arcep.fr.](http://www.arcep.fr)

The point of contact for regulatory matters is:

Hewlett-Packard GmbH, Dept./MS: HQ-TRE, Herrenberger Strasse 140, 71034 Boeblingen, GERMANY

## <span id="page-47-0"></span>**Regulatory wireless statements**

This section contains the following regulatory information pertaining to wireless products:

- Exposure to radio frequency radiation
- Notice to users in Brazil
- **Notice to users in Canada**
- [Notice to users in Taiwan](#page-48-0)

## **Exposure to radio frequency radiation**

## **Exposure to radio frequency radiation**

**Caution** The radiated output power of this device is far below the FCC radio frequency exposure limits. Nevertheless, the device shall be used in such a manner that the potential for human contact during normal operation is minimized. This product and any attached external antenna, if supported, shall be placed in such a manner to minimize the potential for human contact during normal operation. In order to avoid the possibility of exceeding the FCC radio frequency exposure limits, human proximity to the antenna shall not be less than 20 cm (8 inches) during normal operation.

## **Notice to users in Brazil**

## Aviso aos usuários no Brasil

Este equipamento opera em caráter secundário, isto é, não tem direito à proteção contra interferência prejudicial, mesmo de estações do mesmo tipo, e não pode causar interferência a sistemas operando em caráter primário. (Res.ANATEL 282/2001).

## **Notice to users in Canada**

## Notice to users in Canada/Note à l'attention des utilisateurs canadiens

For Indoor Use. This digital apparatus does not exceed the Class B limits for radio noise emissions from the digital apparatus set out in the Radio Interference Regulations of the Canadian Department of Communications. The internal wireless radio complies with RSS 210 and RSS GEN of Industry Canada.

Utiliser à l'intérieur. Le présent appareil numérique n'émet pas de bruit radioélectrique dépassant les limites applicables aux appareils numériques de la classe B prescrites dans le Règlement sur le brouillage radioélectrique édicté par le ministère des Communications du Canada. Le composant RF interne est conforme a la norme RSS-210 and RSS GEN d'Industrie Canada.

<span id="page-48-0"></span>**Notice to users in Taiwan**

## 低功率電波輻射性電機管理辦法

第十二條

經型式認證合格之低功率射頻電機,非經許可,公司、商號或使用者均不得擅自變更頻 率、加大功率或變更設計之特性及功能。

第十四條

低功率射頻電機之使用不得影響飛航安全及干擾合法通信;經發現有干擾現象時,應立 即停用,並改善至無干擾時方得繼續使用。

前項合法通信,指依電信法規定作業之無線電通信。低功率射頻電機須忍受合法通信或 工業、科學及醫藥用電波輻射性電機設備之干擾。

Chapter 9

# <span id="page-50-0"></span>**Index**

## **A**

after the support period [32](#page-33-0)

**W** warranty [32](#page-33-0)

## **B**

buttons, control panel [6](#page-7-0)

### **C**

control panel buttons [6](#page-7-0) features [6](#page-7-0) copy specifications [38](#page-39-0) customer support warranty [32](#page-33-0)

## **E**

environment Environmental product stewardship program [39](#page-40-0) environmental specifications [38](#page-39-0)

### **I**

interface card [25](#page-26-0), [26](#page-27-0)

### **N**

network interface card [25](#page-26-0), [26](#page-27-0)

## **P**

phone support [31](#page-32-0) phone support period period for support [32](#page-33-0) print specifications [38](#page-39-0)

### **R**

recycle ink cartridges [40](#page-41-0) regulatory notices regulatory model identification number [43](#page-44-0) wireless statements [46](#page-47-0)

### **S**

scan scan specifications [38](#page-39-0) system requirements [38](#page-39-0)

### **T**

technical information copy specifications [38](#page-39-0) environmental specifications [38](#page-39-0) print specifications [38](#page-39-0) scan specifications [38](#page-39-0) system requirements [38](#page-39-0)